# **Anleitung zur Einrichtung Ihres BITel-E-Mail-Kontos mit Apple Mail auf MacOS Monterey**

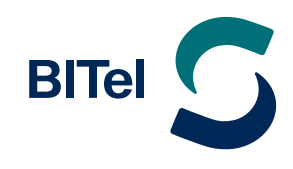

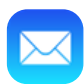

#### **Öffnen Sie Apple Mail.**

 $\rightarrow$  Klicken Sie zuerst auf "Mail" (1.) und dann auf "Account hinzufügen." (2.)

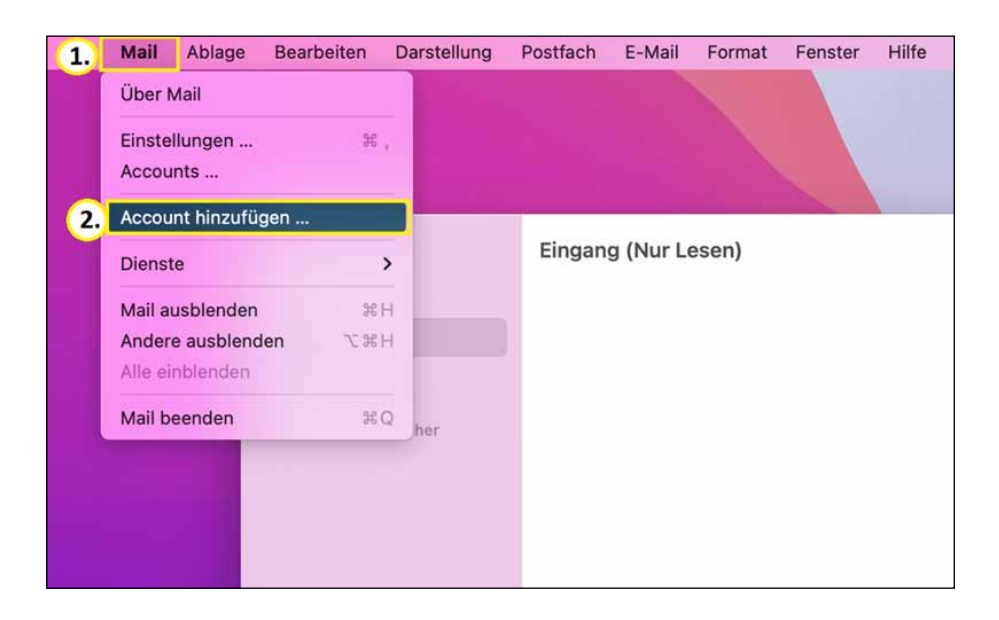

## **Es öffnet sich nun ein Fenster zur Kontoeinrichtung.**

 $\rightarrow$  Wählen Sie bitte "Anderer Mail-Account..." (3.)

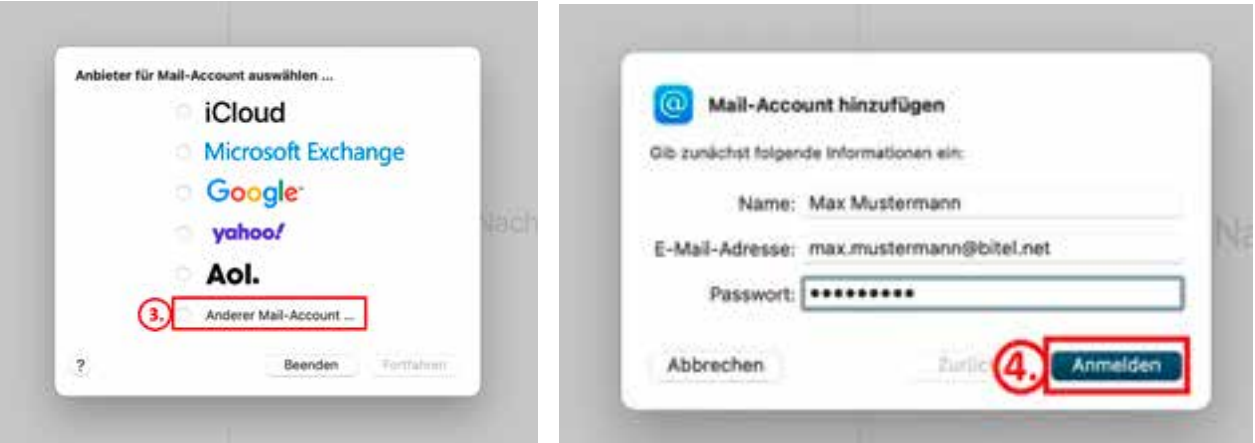

 $\rightarrow$  Hier tragen Sie Ihren **Namen**, Ihre **E-Mail-Adresse** (welche Sie im Online-Kundencenter festgelegt haben) und Ihr **BITel-Passwort** ein. Letzteres finden Sie in Ihrer BITel-Auftragsbestätigung.

Sollten Sie Ihr Passwort zuvor geändert haben, tragen Sie bitte das geänderte Passwort ein.

 $\rightarrow$  Klicken Sie als nächstes auf **"Anmelden"** (4.).

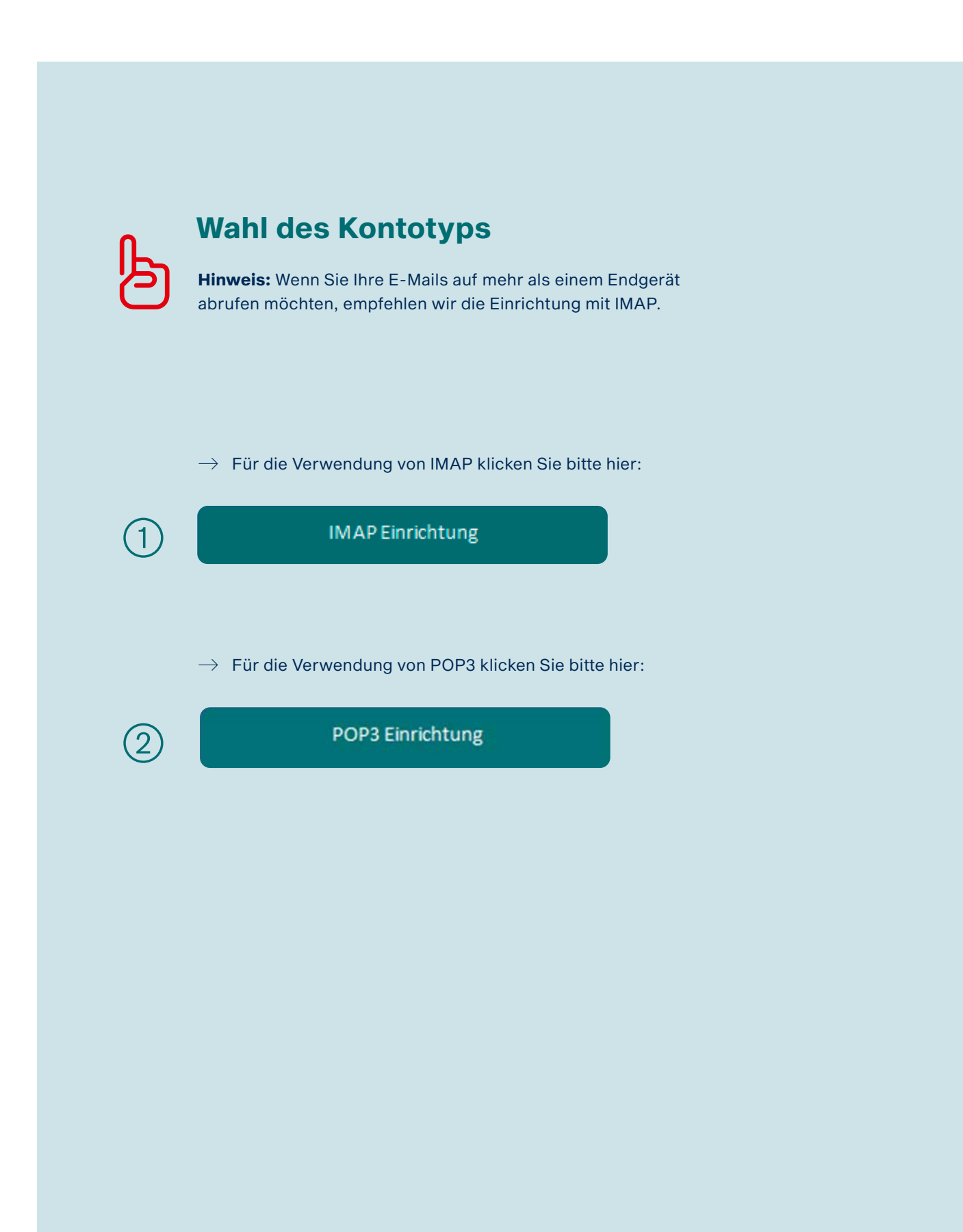

# **Anleitung zur Einrichtung Ihres BITel-E-Mail-Kontos mit Apple Mail auf MacOS Monterey**

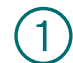

# Einrichtung mit IMAP Einstellungen

 $\rightarrow$  Wählen Sie **IMAP** in "Accounttyp"

Bitte ergänzen Sie folgende Angaben wie auf dem Bild zu sehen:

## � **Posteingangs-Server**

- � das Feld für den Benutzernamen (5.)
- � den Hostnamen des Servers (6.): **imap.bitel.net**

## � **Postausgangs-Server**

� den Hostnamen des Servers (7.): **smtp.bitel.net**

Den Benutzernamen entnehmen Sie bitte Ihrer BITel-Auftragsbestätigung. **Wichtig:** Der Benutzername wird ohne Endung (z.B. @dsl.bitel.net) eingegeben und muss bei Eingangs- und Ausgangsserver übereinstimmen.

# $\rightarrow$  Klicken Sie erneut auf **"Anmelden"** (8.).

Danach wird sich Apple Mail mit Ihrem Postfach synchronisieren.

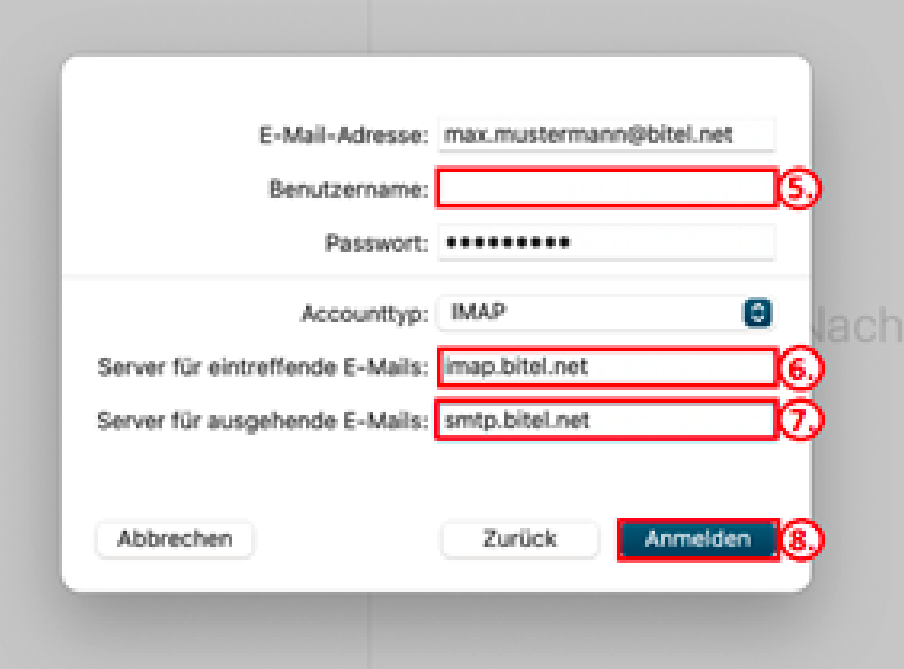

**Damit haben Sie Ihr BITel-E-Mail-Konto erfolgreich eingerichtet.**

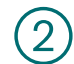

# Einrichtung mit POP3 Einstellungen

 $\rightarrow$  Wählen Sie **POP3** in "Accounttyp"

Bitte ergänzen Sie folgende Angaben wie auf dem Bild zu sehen:

## � **Posteingangs-Server**

- � das Feld für den Benutzernamen (5.)
- � den Hostnamen des Servers (6.): **pop3.bitel.net**

#### � **Postausgangs-Server**

� den Hostnamen des Servers (7.): **smtp.bitel.net**

Den Benutzernamen entnehmen Sie bitte Ihrer BITel-Auftragsbestätigung. **Wichtig:** Der Benutzername wird ohne Endung (z.B. @dsl.bitel.net) eingegeben und muss bei Eingangs- und Ausgangsserver übereinstimmen.

## $\rightarrow$  Klicken Sie erneut auf **"Anmelden"** (8.).

Danach wird sich Apple Mail mit Ihrem Postfach synchronisieren.

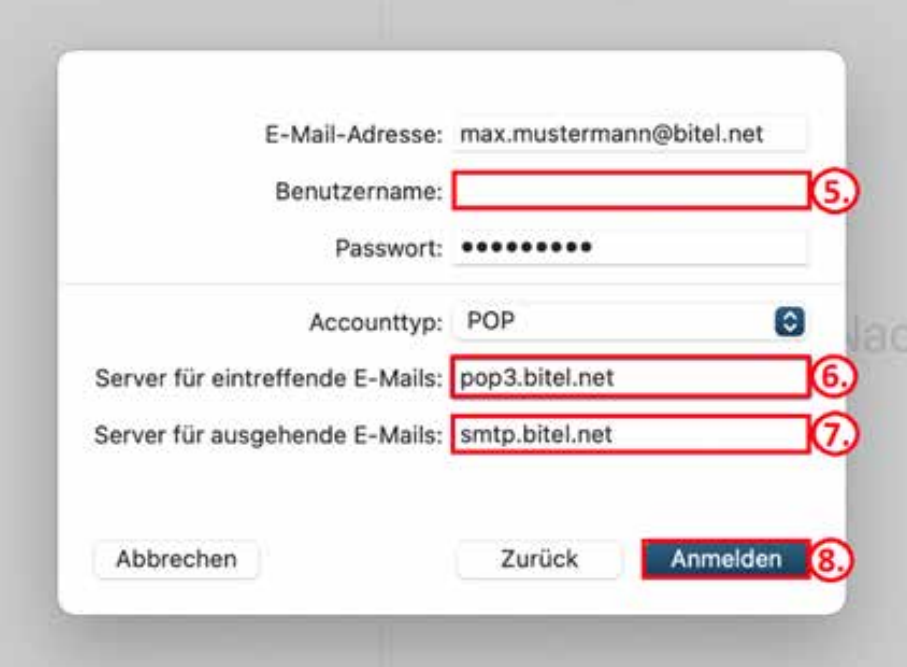

# **Damit haben Sie Ihr BITel-E-Mail-Konto erfolgreich eingerichtet.**